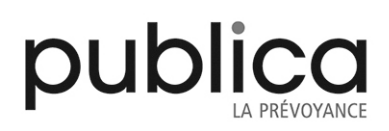

# **Manuel de l'utilisateur Portails de PUBLICA**

#### <span id="page-1-0"></span>**1 Guide**

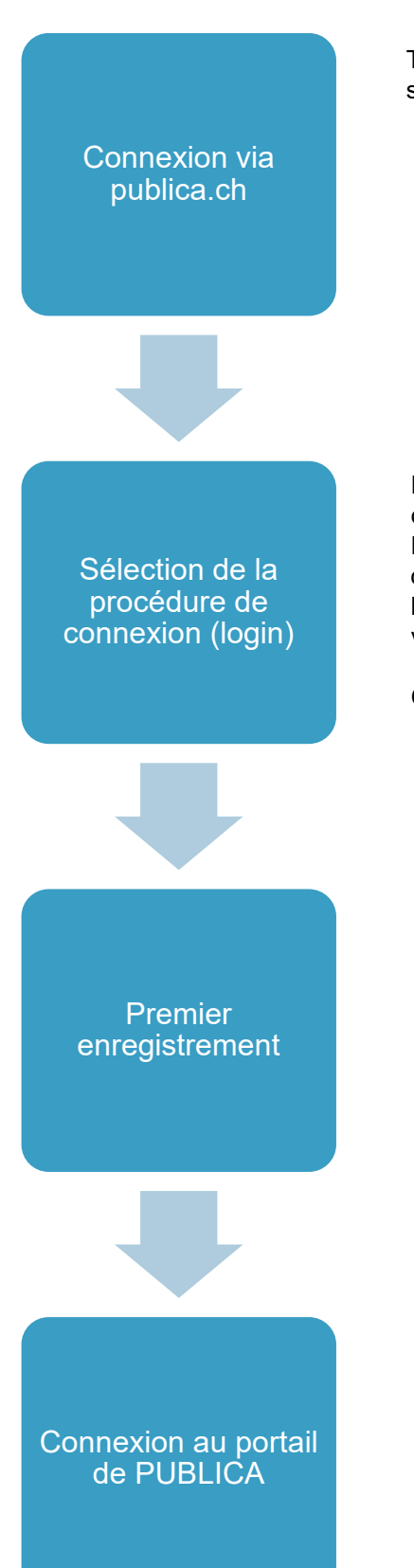

Toutes les informations détaillées pertinentes sont disponibles sur **publica.ch**.

Deux procédures de connexion (login) sont en principe à votre disposition:

La **procédure FED-LOGIN** est conçue pour les collaborateurs de l'administration fédérale.

La **procédure CH-LOGIN** doit être sélectionnée si vous ne travaillez pas au sein de l'administration fédérale.

**Cf. explications détaillées au chapitre 3**

Le premier enregistrement se fait à l'aide du code d'activation et de l'identification client que vous avez reçus par la poste. Temps nécessaire pour le FED-LOGIN: env. 2-3 minutes. Temps nécessaire pour le CH-LOGIN: env. 10 minutes. Vous avez besoin d'avoir accès au compte e-mail que vous aurez indiqué et de votre téléphone mobile (SMS). Important: le code d'activation est personnel et ne doit pas être transmis à un tiers. Vous ne pouvez utiliser le code d'activation que pour une seule smartcard (FED-LOGIN) ou une seule adresse e-mail (CH-LOGIN).

**Cf. explications détaillées aux chapitres [4,](#page-4-0) 5 et 6**

La connexion (login) se fait de la même manière que pour le premier enregistrement, les étapes spécifiques à ce dernier en moins.

#### <span id="page-2-0"></span> $\overline{2}$ **Sommaire**

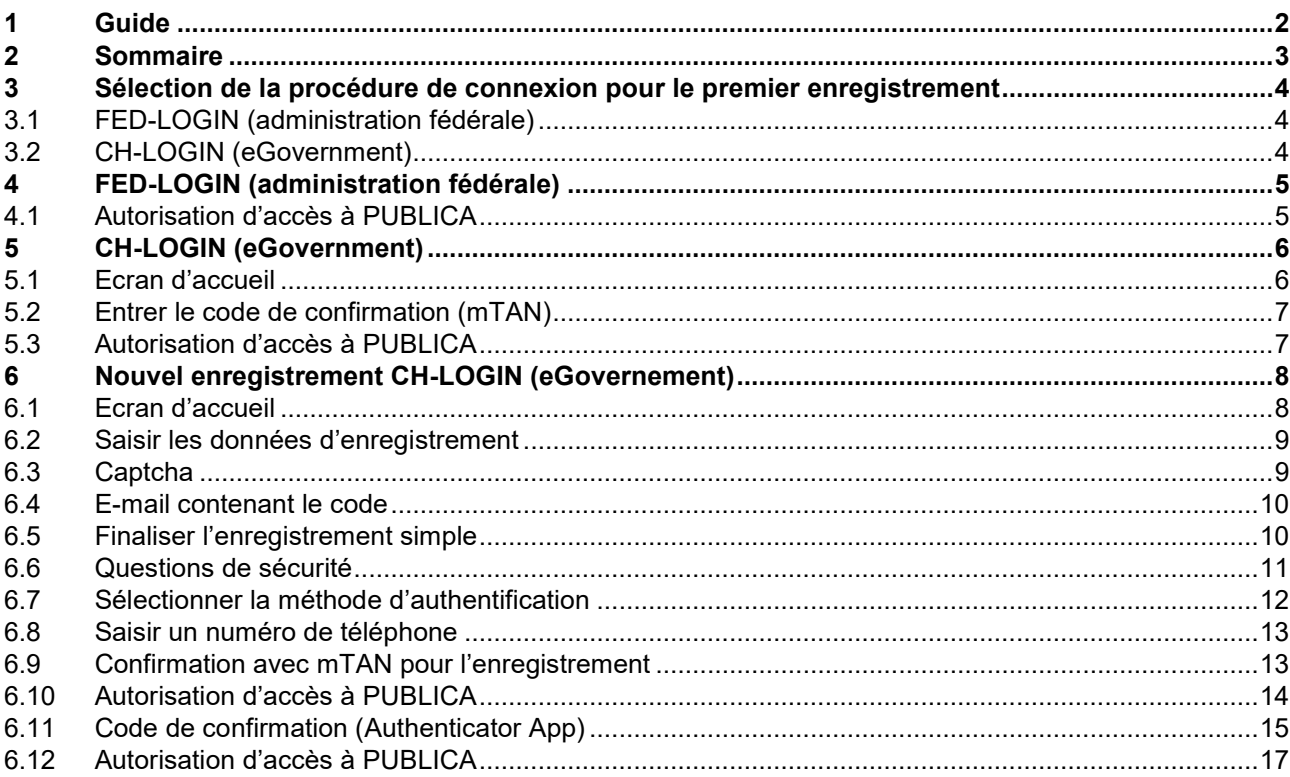

#### <span id="page-3-0"></span>**3 Sélection de la procédure de connexion pour le premier enregistrement**

Deux procédures de connexion (login) sont disponibles pour accéder aux portails de PUBLICA. Ces procédures s'adressent à des cercles d'utilisateurs différents. Il faut sélectionner le type de login adéquat avant de pouvoir accomplir la procédure de connexion proprement dite.

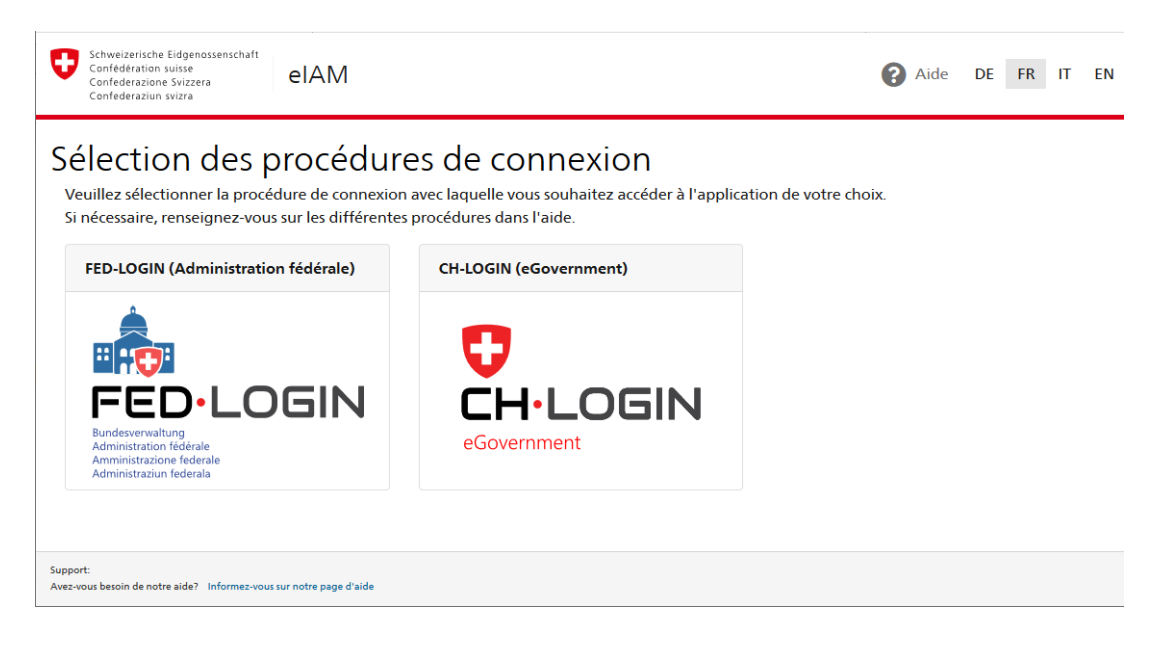

#### <span id="page-3-1"></span>**3.1 FED-LOGIN (administration fédérale)**

Le FED-LOGIN est une procédure de connexion destinée aux collaborateurs et collaboratrices de l'administration fédérale qui utilisent un client de la Confédération.

#### <span id="page-3-2"></span>**3.2 CH-LOGIN (eGovernment)**

Le CH-LOGIN est une procédure de connexion à la disposition de toutes les personnes (y compris des collaborateurs et collaboratrices de l'administration fédérale) qui souhaitent pouvoir accéder au portail concerné d'où qu'elles soient.

## <span id="page-4-0"></span>**4 FED-LOGIN (administration fédérale)**

Veuillez sélectionner ici le FED-LOGIN. Vous serez ensuite directement redirigé(e) sur la page «Autorisation d'accès PUBLICA».

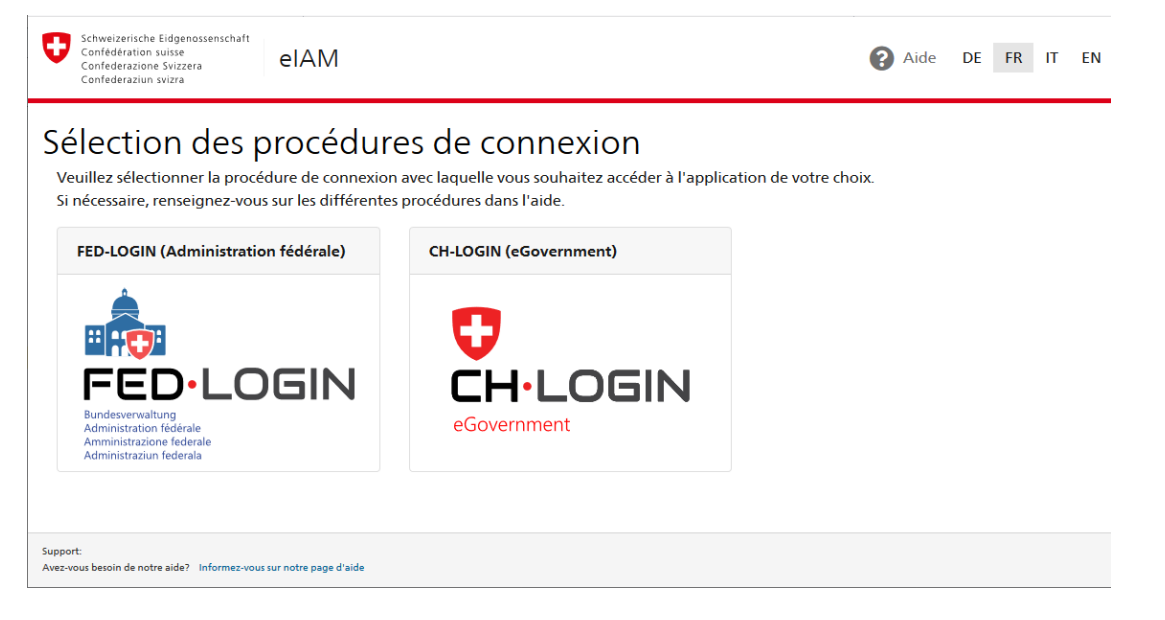

#### <span id="page-4-1"></span>**4.1 Autorisation d'accès à PUBLICA**

Saisissez dans le champ correspondant les données d'accès figurant dans la lettre que vous avez reçue. L'outil de gestion des autorisations d'accès contrôle l'identification client et le code d'activation saisis.

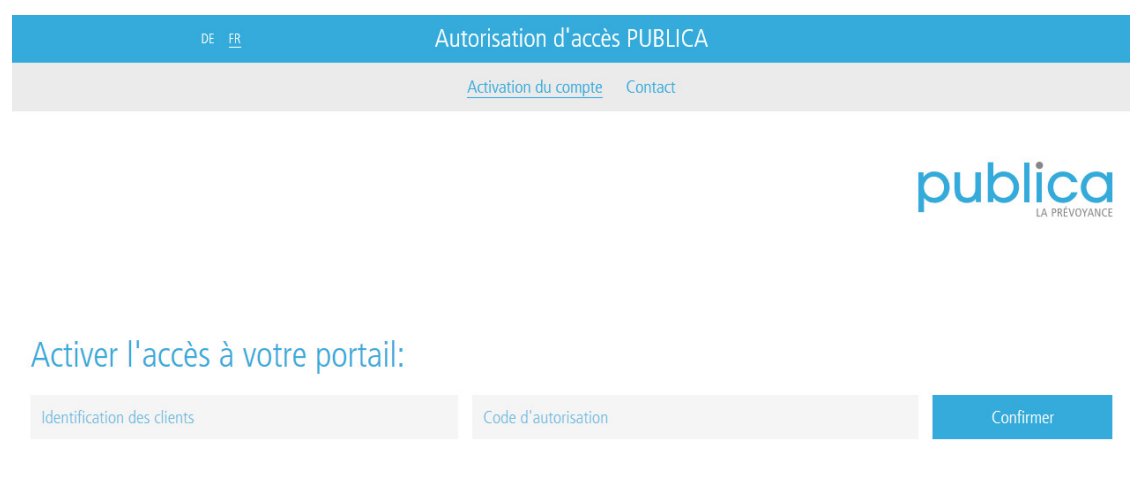

En utilisant le code d'activation, vous confirmez avoir pris connaissance des conditions d'utilisation du portail de PUBLICA.

Si les données d'accès que vous avez saisies sont correctes, un message s'affiche pour confirmer que la saisie était correcte. Un court instant après, vous obtenez automatiquement un accès direct au portail de PUBLICA souhaité.

Important: le code d'activation est personnel et ne doit pas être transmis à un tiers. Vous ne pouvez utiliser le code d'activation que pour une seule smartcard (FED-LOGIN) ou une seule adresse e-mail (CH-LOGIN).

### <span id="page-5-0"></span>**5 CH-LOGIN (eGovernment)**

**Important:** un nouvel enregistrement n'est nécessaire que si vous n'avez pas encore de compte CH-LOGIN. Votre compte CH-LOGIN est indépendant de l'application et peut être utilisé pour se connecter aux différents portails de PUBLICA. **Si vous n'avez pas encore de compte CH-LOGIN, passez au chapitre 6 «Nouvel enregistrement CH-LOGIN (eGovernment)».**

Veuillez sélectionner ici le CH-LOGIN.

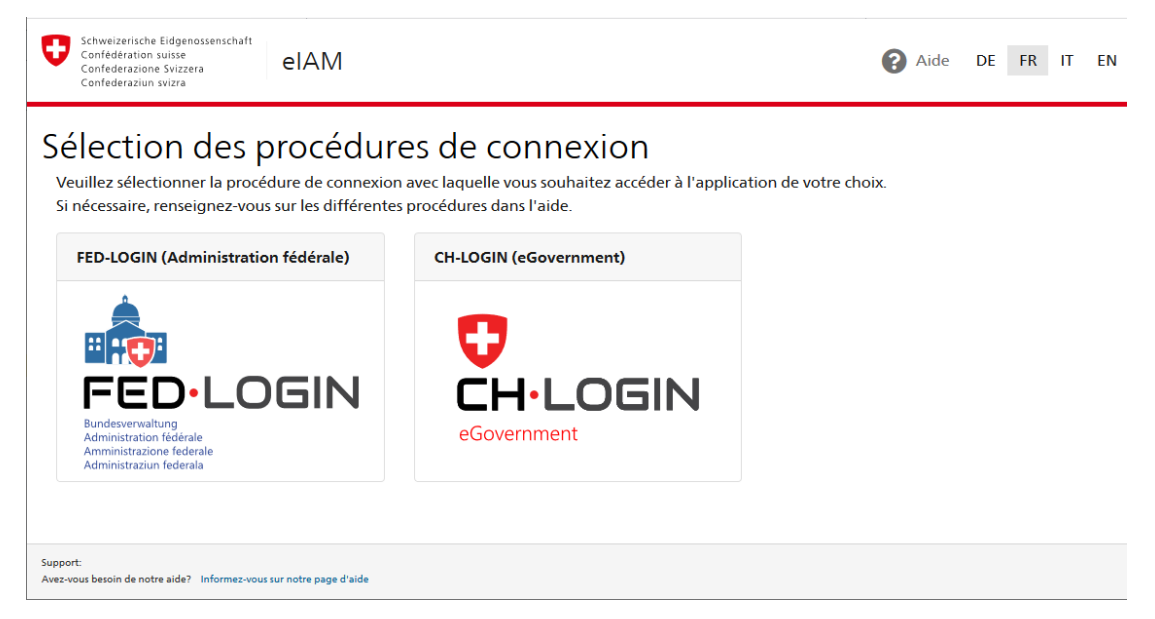

#### <span id="page-5-1"></span>**5.1 Ecran d'accueil**

L'enregistrement proprement dit commence avec l'écran d'accueil du CH-LOGIN. Veuillez entrer votre adresse e-mail et votre mot de passe dans la partie gauche de l'écran, puis cliquer sur «Continuer».

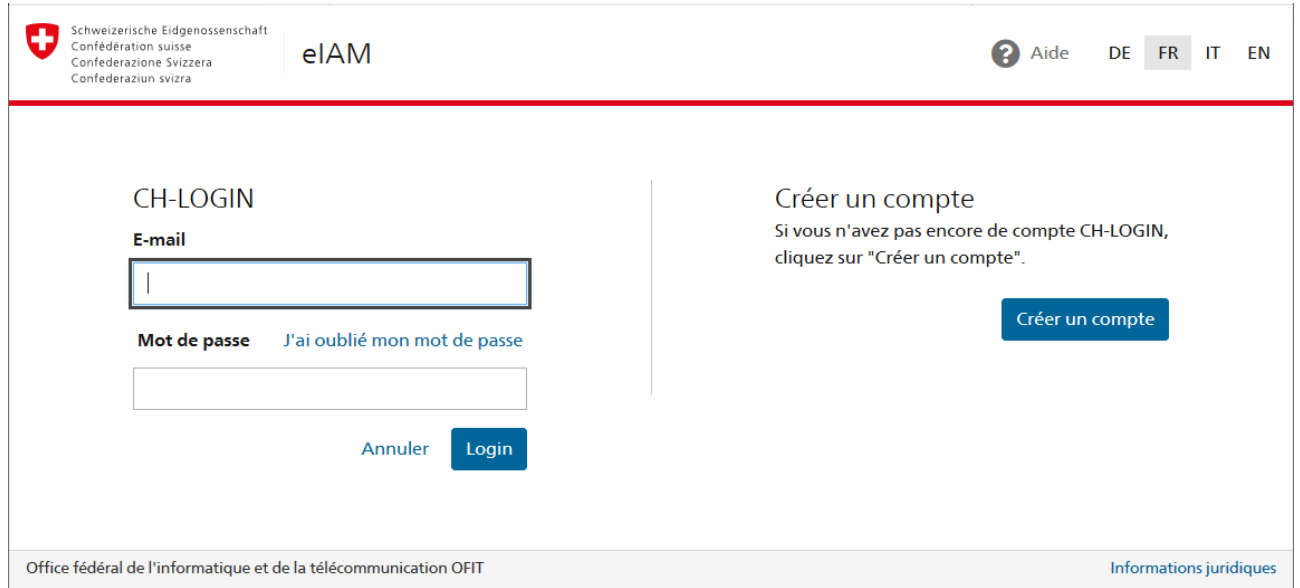

#### <span id="page-6-0"></span>**5.2 Entrer le code de confirmation (mTAN)**

eIAM envoie un code de confirmation (mTAN) sous la forme d'un SMS au numéro de téléphone mémorisé.

Veuillez noter que si le numéro mémorisé est celui d'une ligne fixe, le SMS est converti en message vocal par le fournisseur téléphonique lors de l'envoi. Vous devrez alors consulter votre messagerie vocale et le code vous sera donné par oral. Veuillez entrer ce code puis cliquer sur «Continuer». Vous serez ensuite directement redirigé(e) sur la page «Autorisation d'accès PUBLICA».

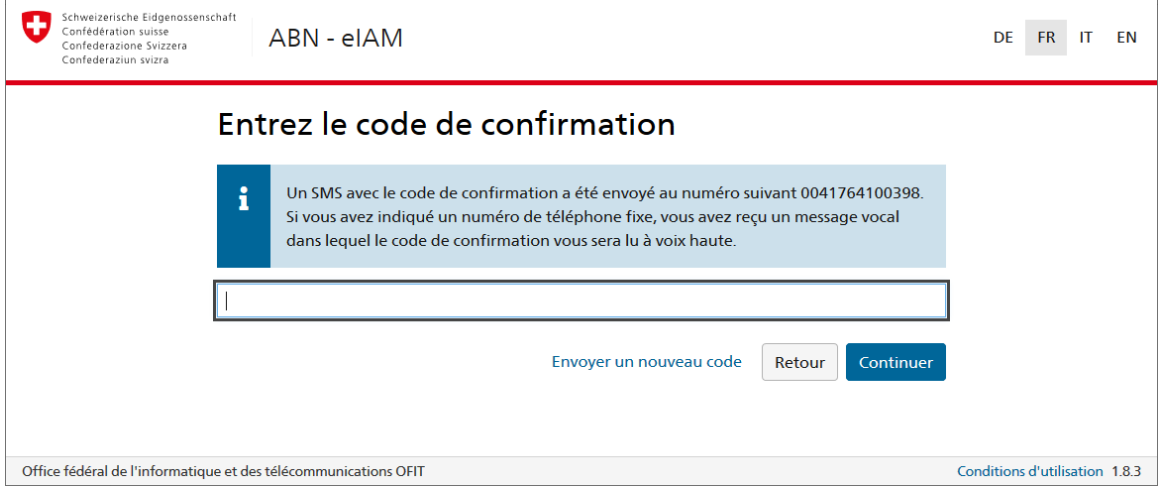

#### <span id="page-6-1"></span>**5.3 Autorisation d'accès à PUBLICA**

Saisissez dans le champ correspondant les données d'accès figurant dans la lettre que vous avez reçue. L'outil de gestion des autorisations d'accès contrôle l'identification client et le code d'activation saisis.

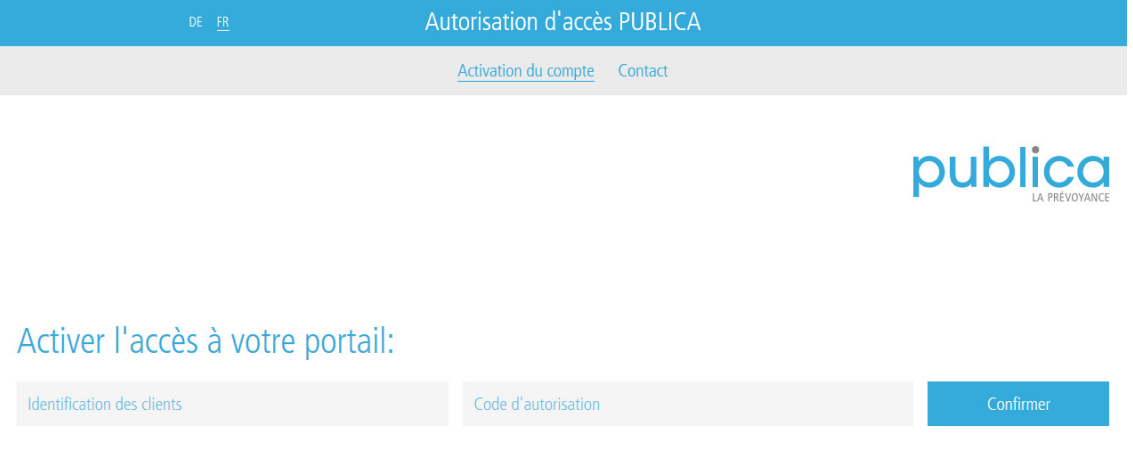

En utilisant le code d'activation, vous confirmez avoir pris connaissance des conditions d'utilisation du portail de PUBLICA.

Si les données d'accès que vous avez saisies sont correctes, un message s'affiche pour confirmer que la saisie était correcte. Un court instant après, vous obtenez automatiquement un accès direct au portail de PUBLICA souhaité.

Important: le code d'activation est personnel et ne doit pas être transmis à un tiers. Vous ne pouvez utiliser le code d'activation que pour une seule smartcard (FED-LOGIN) ou une seule adresse e-mail (CH-LOGIN).

#### <span id="page-7-0"></span>**6 Nouvel enregistrement CH-LOGIN (eGovernement)**

Une fois la procédure de nouvel enregistrement accomplie, vous disposerez d'un compte CH-LOGIN grâce auquel vous pourrez vous connecter avec votre adresse e-mail et votre mot de passe. PUBLICA exige en plus un second facteur d'authentification renforcé (SMS avec code mTAN). Vous serez automatiquement invité(e) à entrer le code que vous aurez reçu par SMS. Veuillez noter que des questions de sécurité sont également requises dans le cadre de cette procédure de connexion. Ces dernières garantissent ensuite une meilleure sécurité lors de l'administration.

Veuillez sélectionner ici le CH-LOGIN.

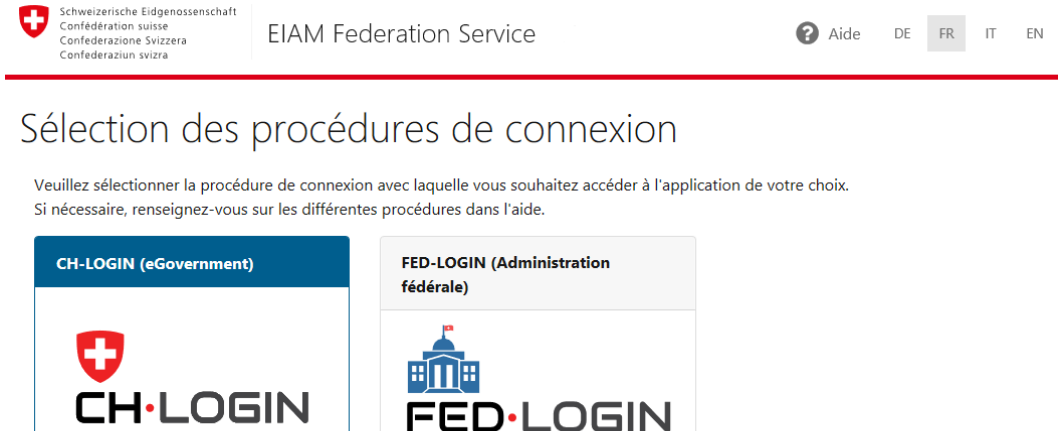

#### <span id="page-7-1"></span>**6.1 Ecran d'accueil**

eGovernment

L'enregistrement proprement dit commence avec l'écran d'accueil du CH-LOGIN. Il s'affiche si vous avez sélectionné le CH-LOGIN comme procédure de connexion. Choisissez ici l'option «Enregistrer un nouvel utilisateur».

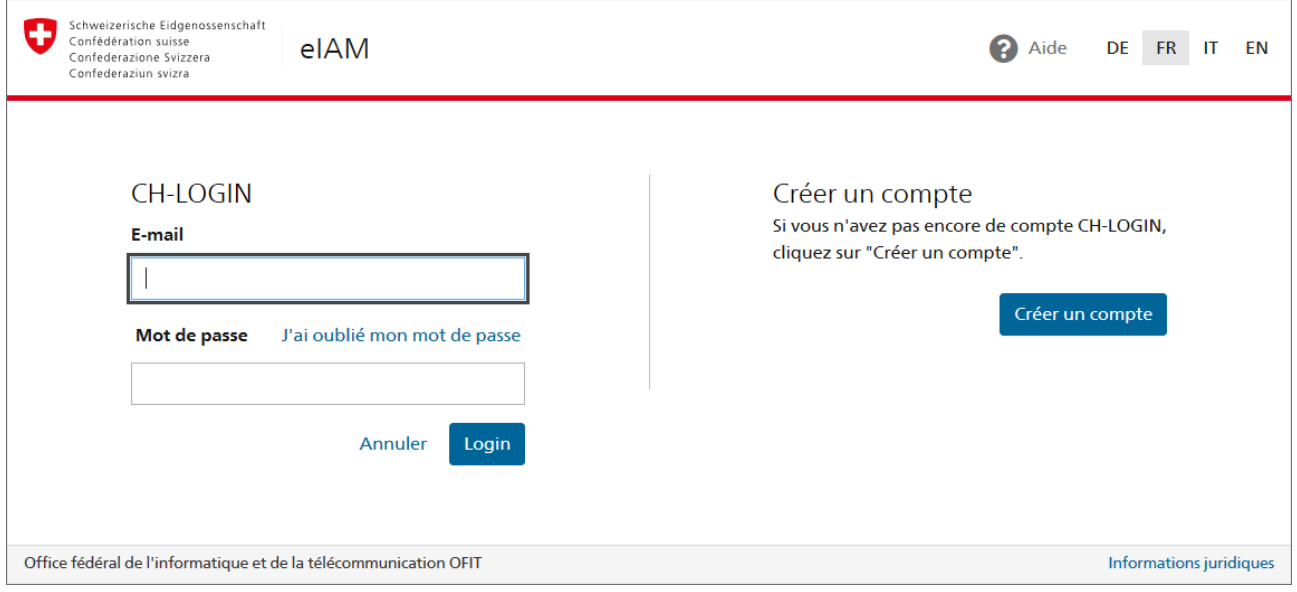

#### <span id="page-8-0"></span>**6.2 Saisir les données d'enregistrement**

Veuillez remplir tous les champs, respectez les règles concernant la définition du mot de passe et n'oubliez pas de lire les conditions d'utilisation et de confirmer les accepter. Ceci fait, cliquez sur «Continuer».

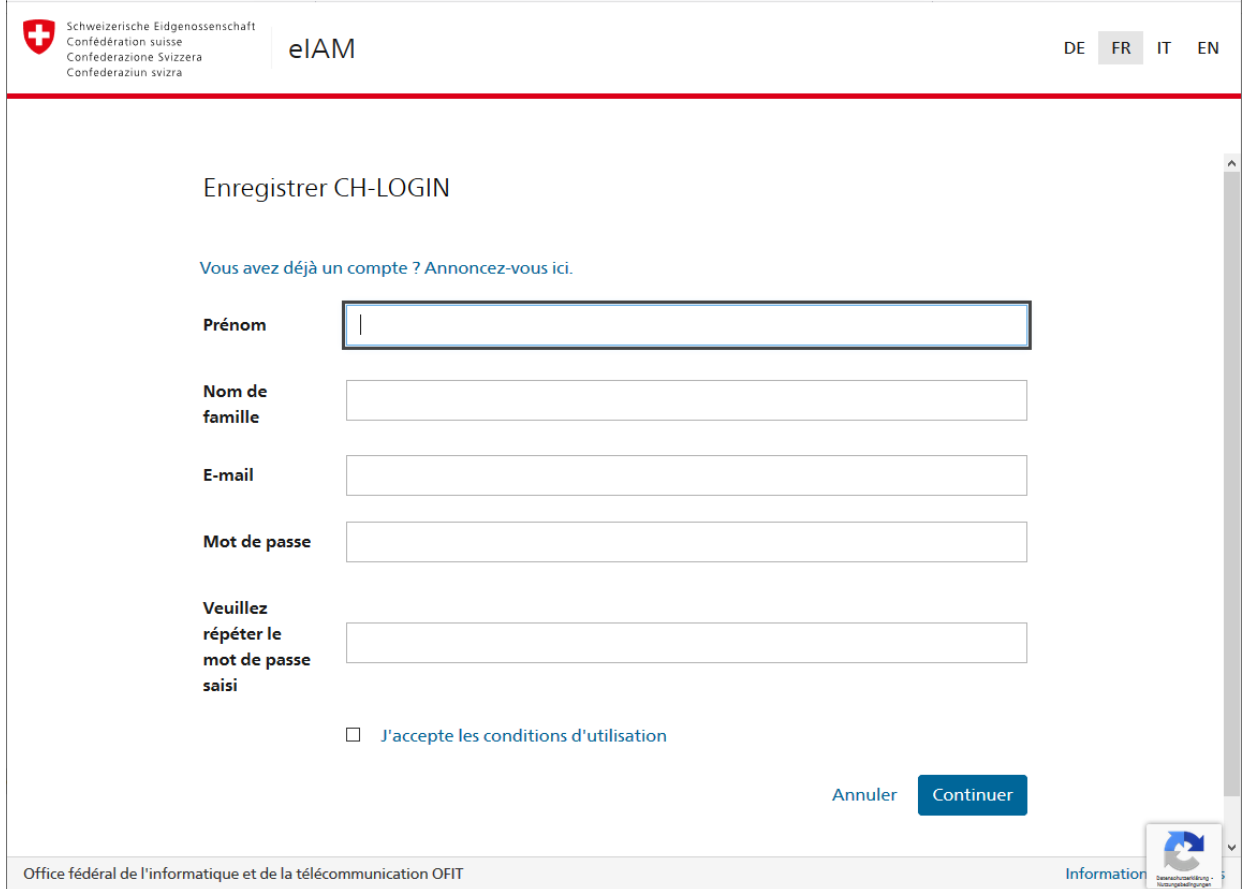

#### <span id="page-8-1"></span>**6.3 Captcha**

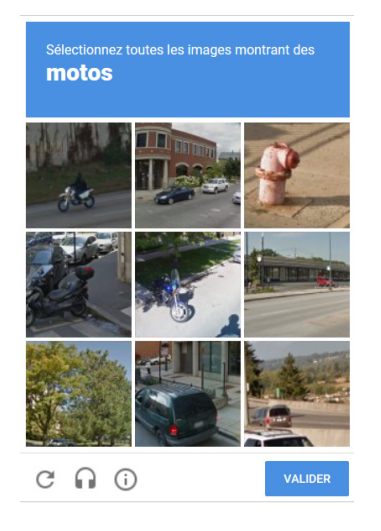

Veuillez noter que pour des raisons de sécurité, nous avons installé un «Captcha invisible» qui empêche, en arrière-plan, les attaques de bots et garantit ainsi un fonctionnement sans problème. Dans de rares cas, il peut arriver qu'une boîte de dialogue Captcha s'affiche et que vous deviez effectuer le test.

#### <span id="page-9-0"></span>**6.4 E-mail contenant le code**

Un code vous sera envoyé à l'adresse e-mail indiquée.

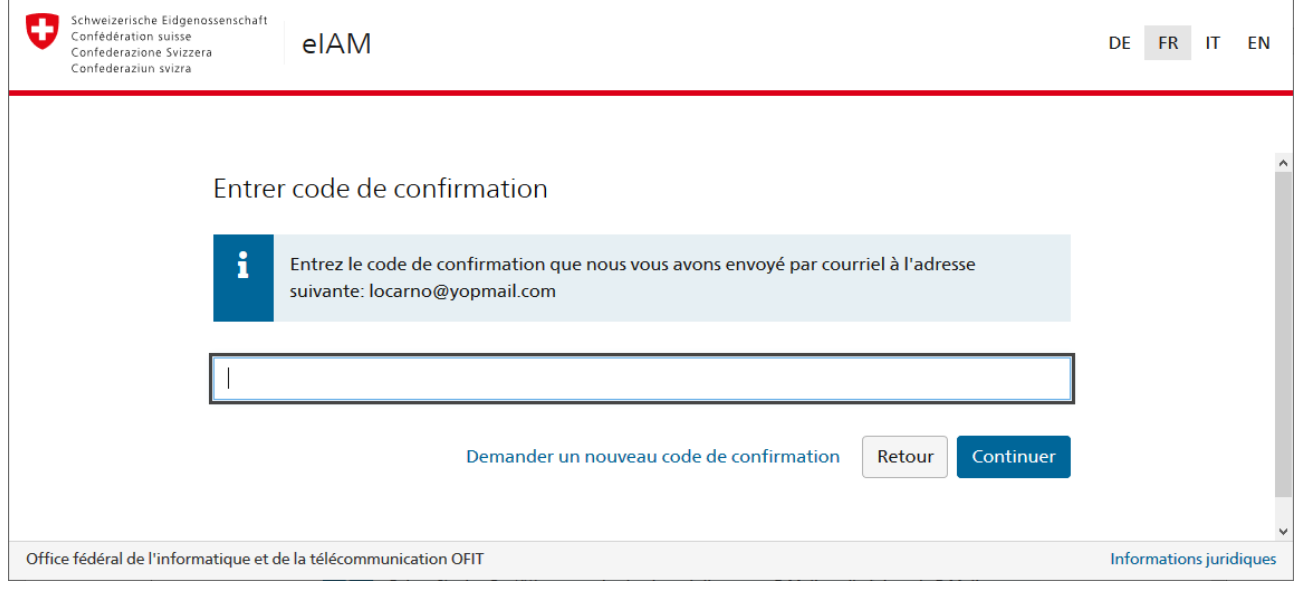

#### <span id="page-9-1"></span>**6.5 Finaliser l'enregistrement simple**

Si la vérification du code est concluante, l'enregistrement simple est terminé.

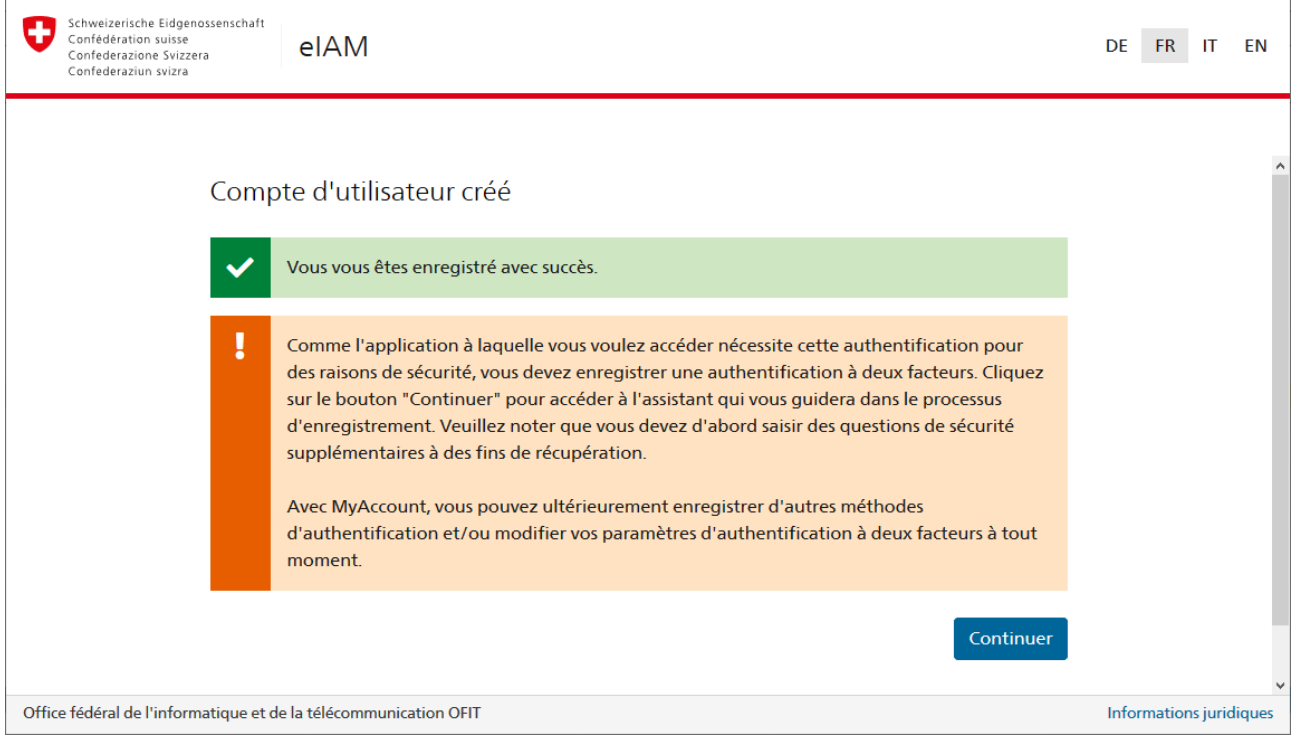

Pour des raisons de sécurité, PUBLICA exige un second facteur d'authentification. En cliquant sur «Continuer», vous arriverez à l'enregistrement avancé.

 $\overline{1}$ 

#### <span id="page-10-0"></span>**6.6 Questions de sécurité**

La saisie de questions de sécurité est requise dans le cadre de l'enregistrement avancé afin que vous puissiez bénéficier ultérieurement de l'option permettant de rétablir votre second facteur. En d'autres termes, cette saisie vous garantit de pouvoir modifier à tout moment votre second facteur. Veuillez sélectionner vos questions de sécurité et y répondre. Cliquez ensuite sur «Continuer».

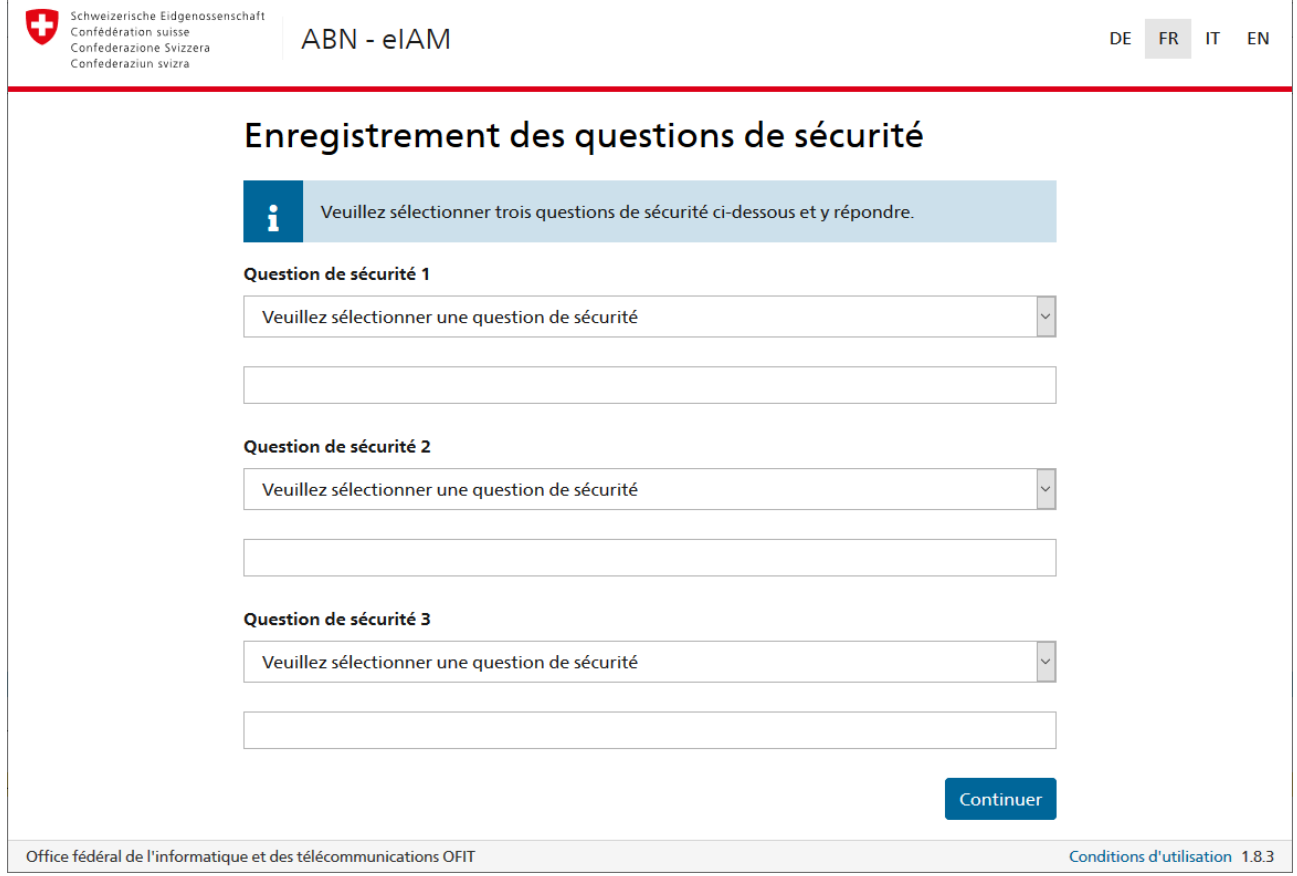

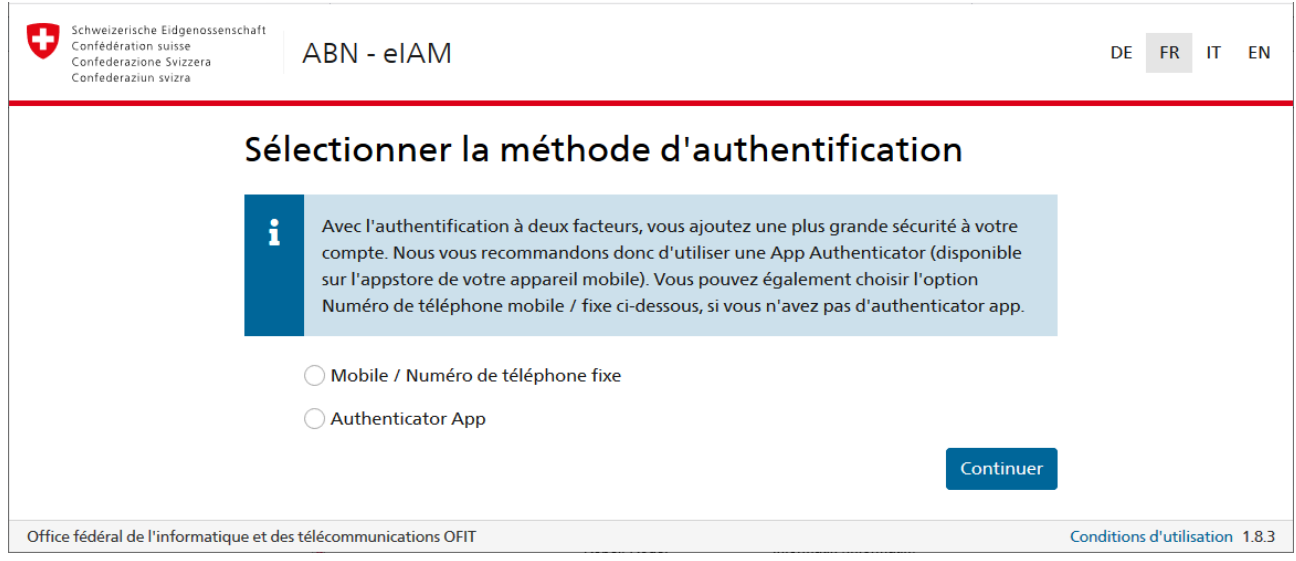

#### <span id="page-11-0"></span>**6.7 Sélectionner la méthode d'authentification**

Si vous préférez ne pas enregistrer votre numéro de téléphone portable, vous pouvez utiliser l'«Authenticator App» de votre choix pour le deuxième facteur. Vous en trouverez plusieurs dans l'App Store de votre smartphone. Sélectionnez-en une et téléchargez-la avant de poursuivre l'authentification.

Exemple avec «Google Authenticator».

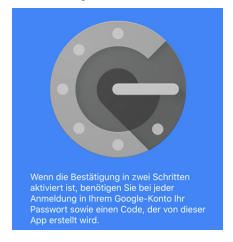

Si vous avez choisi de vous authentifier avec le code mTAN, lisez le chapitre suivant (chapitre 6.8). Sinon, veuillez passer au chapitre 6.11.

#### <span id="page-12-0"></span>**6.8 Saisir un numéro de téléphone**

Entrez votre numéro de téléphone mobile avec l'indicatif du pays. Vous pouvez également utiliser un numéro de ligne fixe. Veuillez noter que dans ce cas le SMS est converti en message vocal par le fournisseur téléphone lors de l'envoi. Vous devrez alors consulter votre messagerie vocale et le code vous sera donné par oral. Nous vous recommandons de n'avoir recours à un numéro de téléphone fixe que dans les cas exceptionnels où il n'est pas possible, pour quelque raison que ce soit, d'utiliser un téléphone mobile.

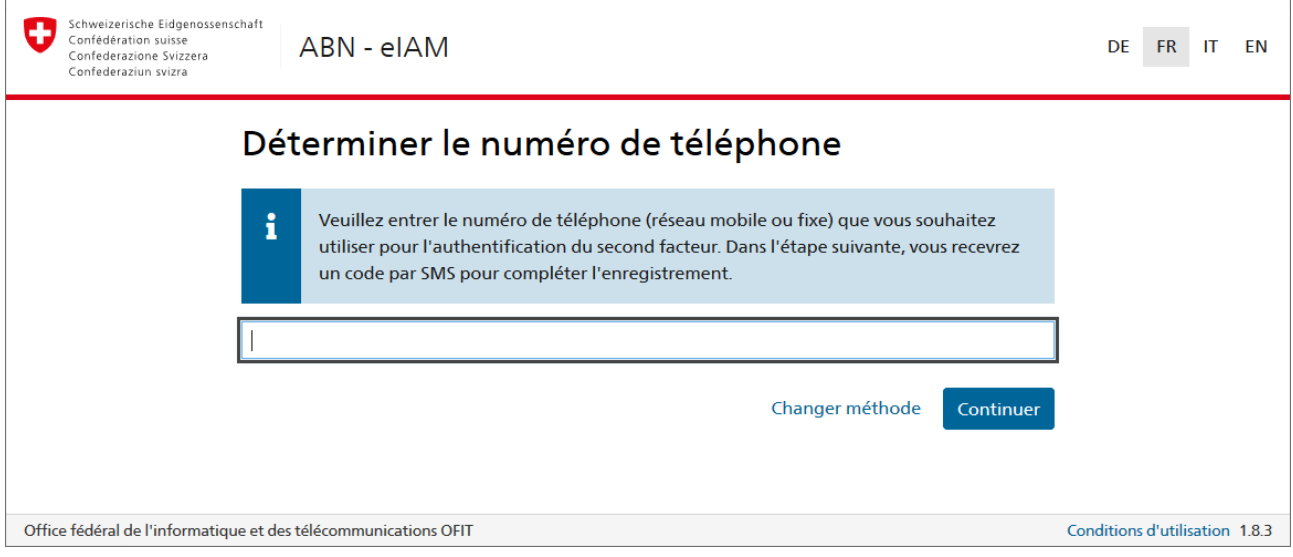

#### <span id="page-12-1"></span>**6.9 Confirmation avec mTAN pour l'enregistrement**

Indiquez le code dans le champ prévu à cet effet et cliquez sur «Continuer».

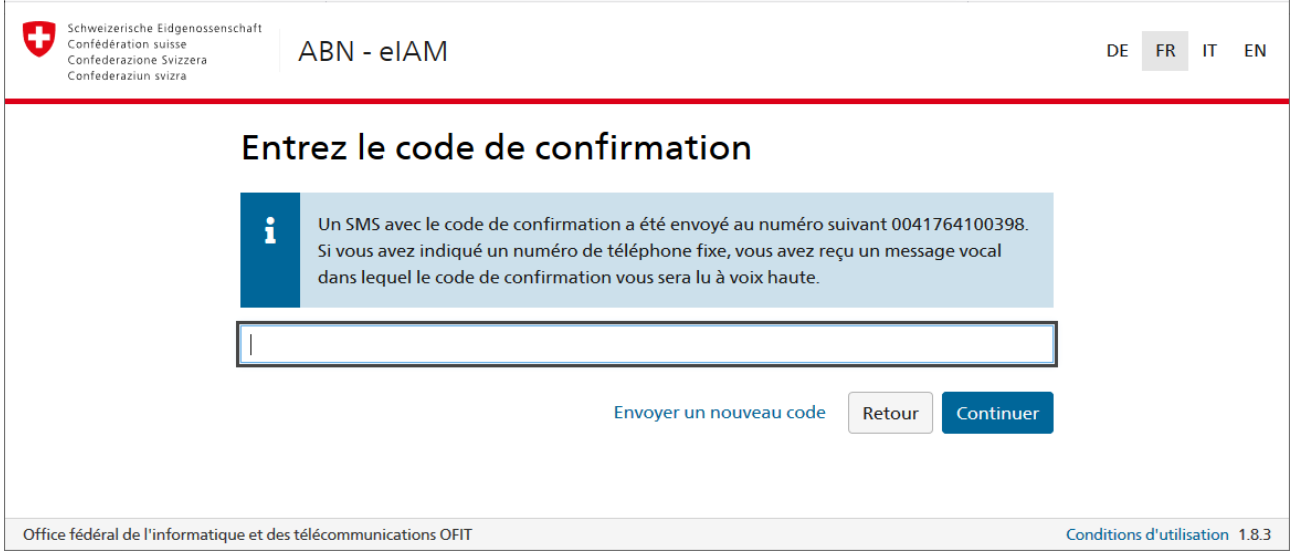

#### <span id="page-13-0"></span>**6.10 Autorisation d'accès à PUBLICA**

Saisissez dans le champ correspondant les données d'accès figurant dans la lettre que vous avez reçue. L'outil de gestion des autorisations d'accès contrôle l'identification client et le code d'activation saisis.

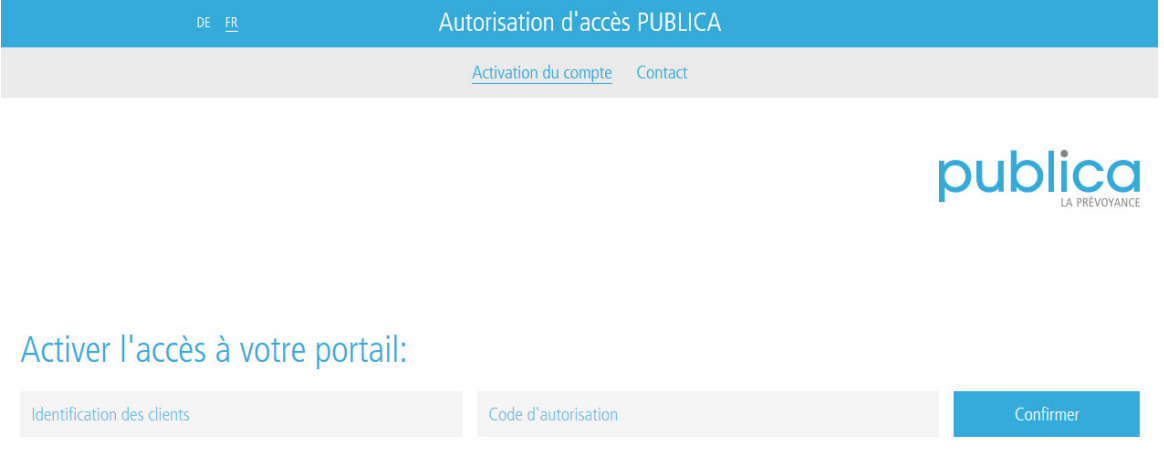

En utilisant le code d'activation, vous confirmez avoir pris connaissance des conditions d'utilisation du portail de PUBLICA.

Si les données d'accès que vous avez saisies sont correctes, un message s'affiche pour confirmer que la saisie était correcte. Un court instant après, vous obtenez automatiquement un accès direct au portail de PUBLICA souhaité.

Important: le code d'activation est personnel et ne doit pas être transmis à un tiers. Vous ne pouvez utiliser le code d'activation que pour une seule smartcard (FED-LOGIN) ou une seule adresse e-mail (CH-LOGIN).

#### <span id="page-14-0"></span>**6.11 Code de confirmation (Authenticator App)**

Cliquez sur «Enregistrer».

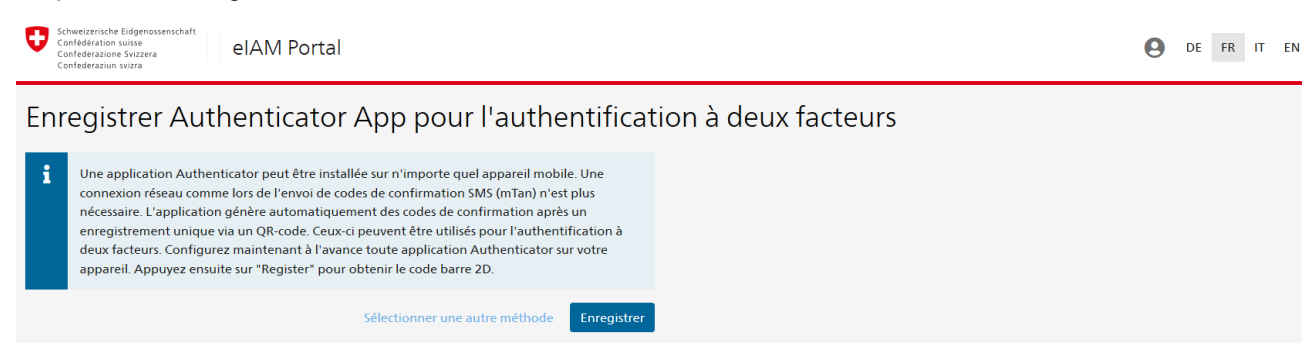

Ouvrez l'«Authenticator App» et scannez le code-barres. Dans cet exemple avec «Google Authenticator», sélectionnez «Scanner un code-barres» en cliquant sur le signe «+». Puis scannez le QR-code avec votre smartphone et cliquez sur «Code scanné».

Vous avez aussi la possibilité de saisir le code manuellement pour poursuivre l'enregistrement. Dans ce cas, cliquez sur «Générer clé» dans le portail eIAM (encadré rouge).

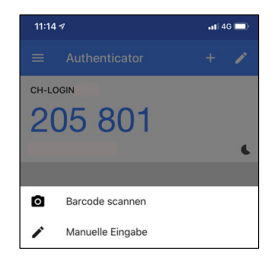

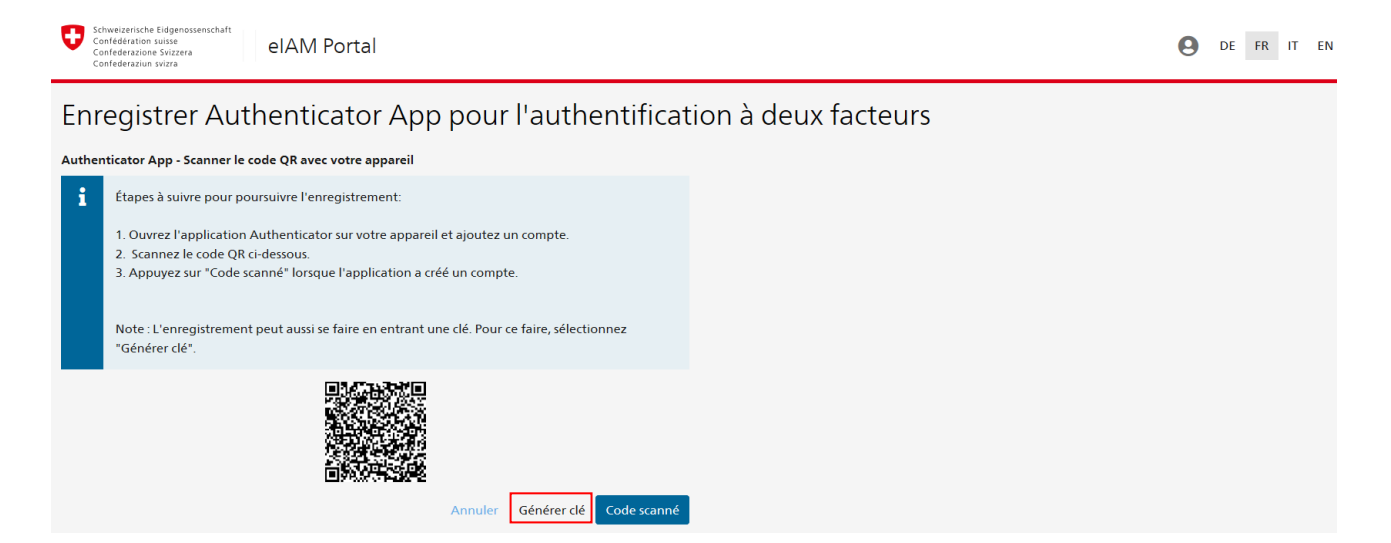

Si vous choisissez l'option «Générer clé», vous allez voir s'afficher à l'écran le masque suivant avec la clé à entrer dans l'«Authenticator App». Vous devez alors saisir ce code, ainsi que l'adresse e-mail utilisée, dans l'application et valider par une coche.

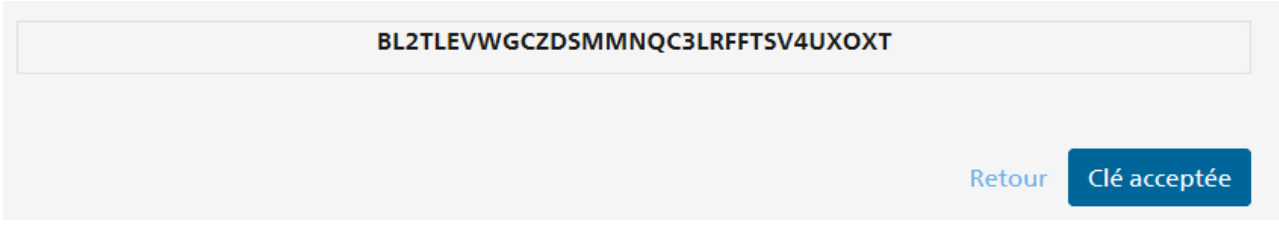

Saisie de la clé et de l'adresse e-mail (compte)

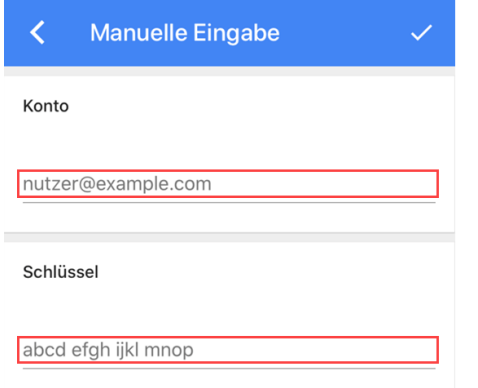

Quelle que soit la variante utilisée («OR-Code» ou «clé»), un code à 6 chiffres va être généré par l'application.

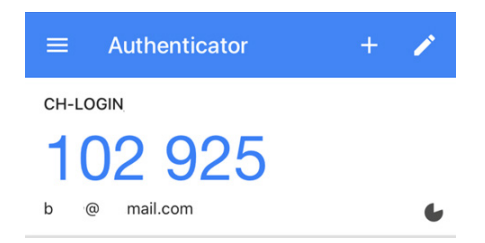

Entrez le code à 6 chiffres dans le champ correspondant et cliquez sur «Vérifier le code».

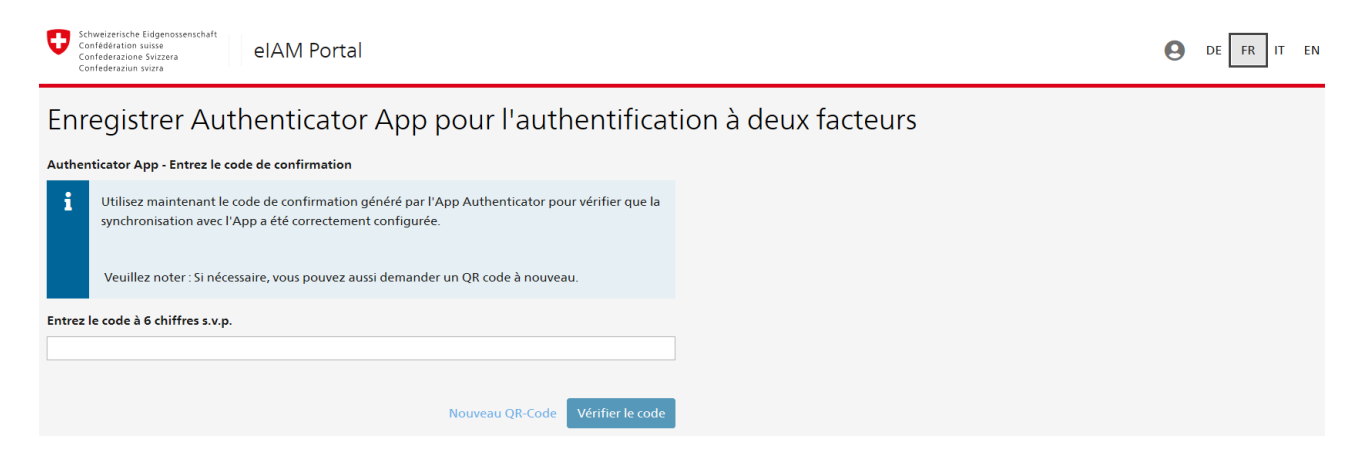

#### <span id="page-16-0"></span>**6.12 Autorisation d'accès à PUBLICA**

Saisissez dans le champ correspondant les données d'accès figurant dans la lettre que vous avez reçue. L'outil de gestion des autorisations d'accès contrôle l'identification client et le code d'activation saisis.

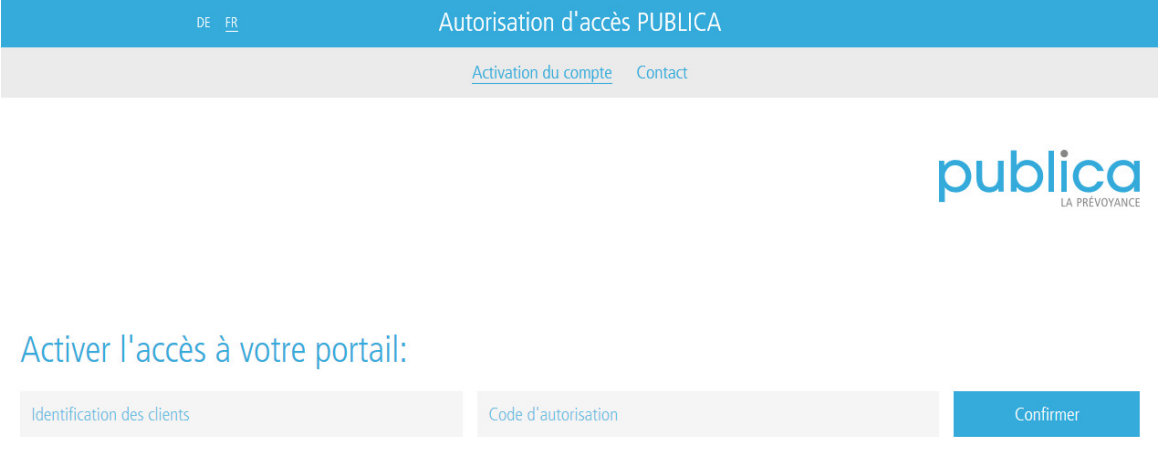

En utilisant le code d'activation, vous confirmez avoir pris connaissance des conditions d'utilisation du portail de PUBLICA.

Si les données d'accès que vous avez saisies sont correctes, un message s'affiche pour confirmer que la saisie était correcte. Un court instant après, vous obtenez automatiquement un accès direct au portail de PUBLICA souhaité.

Important: le code d'activation est personnel et ne doit pas être transmis à un tiers. Vous ne pouvez utiliser le code d'activation que pour une seule smartcard (FED-LOGIN) ou une seule adresse e-mail (CH-LOGIN).